## **BAB V**

### **IMPLEMENTASI DAN PENGUJIAN SISTEM**

#### **5.1 IMPLEMENTASI SISTEM**

Pada tahap ini akan dilakukan tahap implementasi sistem, yaitu proses menerjemahkan desain sistem yang telah dirancang pada tahap sebelumnya. Adapun hasil dari implementasi rancangan aplikasi E-informasi yang dibuat adalah sebagai berikut :

1. Tampilan Menu Utama

Pada saat aplikasi dibuka, maka akan muncul menu utama. Didalam menu utama terdapat beberapa gambar logo kota jambi dan beberapa menu seperti yaitu admin dan *user* (Pengguna). Tampilan sistemnya dapat dilihat pada Gambar 5.1 dibawah ini.

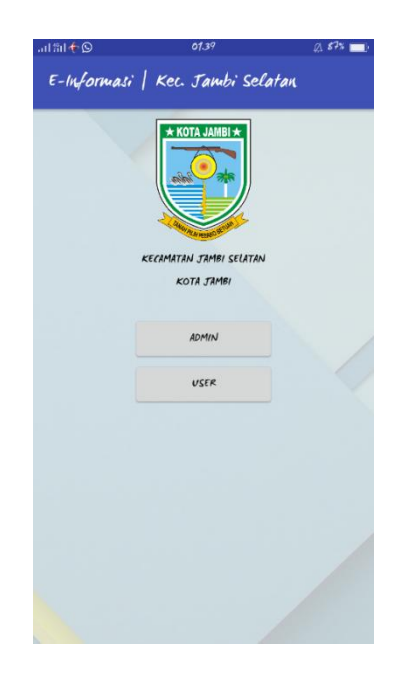

**Gambar 5.1 Tampilan Menu Utama**

2. Tampilan Menu Login Admin

Pada gambar 5.2 menampilkan halaman admin dan sebelum mengelola informasi admin, sebagai admin harus login terlebih dahulu. Tampilan sistemnya dapat dilihat pada Gambar 5.2 dibawah ini.

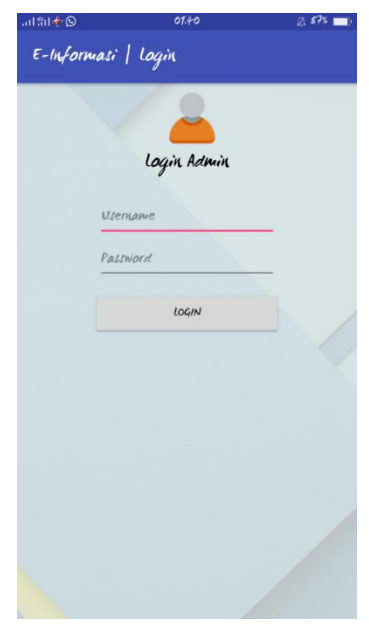

**Gambar 5.2 Tampilan Menu Login Admin**

3. Tampilan Utama Admin

Pada utama admin ini dapat dikelola ketika admin berhasil login dan menampilkan beberapa menu seperti informasi pelayanan, penerbitan dan berita. Tampilan sistemnya dapat dilihat pada Gambar 5.3 dibawah ini.

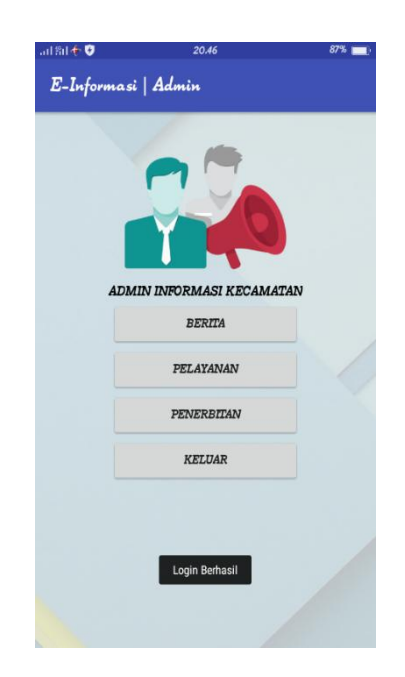

**Gambar 5.3 Tampilan Utama Admin**

4. Tampilan Menu Berita

Pada gambar 5.4 ini menampilkan halaman berita bagi admin yang terdapat menu tambah yang dapat digunakan admin menambah informasi berita apapun yang ada di kantor camat, menu edit yang digunakan untuk mengedit informasi berita dan menu hapus yang dapat digunakan menghapus informasi berita yang telah lalu. Tampilan sistemnya dapat dilihat pada Gambar 5.4 dibawah ini.

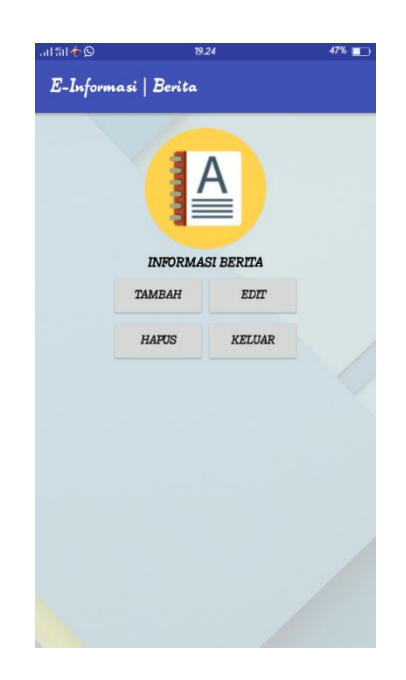

**Gambar 5.4 Tampilan Menu Berita**

5. Tampilan Tambah Berita

Pada gambar 5.5 menampilkan halaman tambah berita, yang dapat digunakan admin untuk menambah informasi baik itu berita kantor camat ataupu pengumuman yang ingin disampaikan kepada user ataupun pegawai yang ada di kantor camat. Tampilan sistemnya dapat dilihat pada Gambar 5.5 dibawah ini.

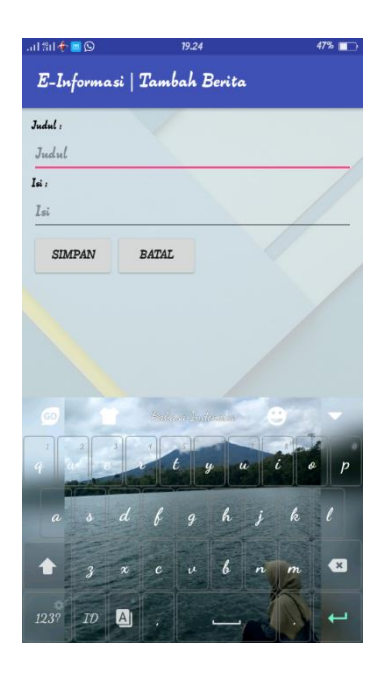

**Gambar 5.5 Tampilan Tambah Berita** 

6. Tampilan Edit Berita

Pada gambar 5.6 menampilkan halaman edit berita yang digunakan admin untuk mengedit informasi berita. Admin dapat memilih informasi berita yang ingin di edit kemudia disimpan kembali dengan data yang telah berhasil di edit. Tampilan sistemnya dapat dilihat pada Gambar 5.6 dibawah ini.

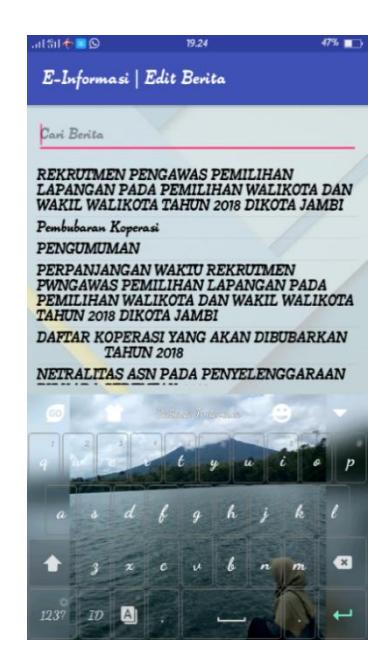

**Gambar 5.6 Tampilan Edit Berita** 

7. Tampilan Hapus Berita

Pada gambar 5.7 ini menampilkan halaman hapus berita yang dapat digunakan admin untuk menghapus informasi berita yang telah lalu ataupun pengumuman yang sudah tidak diperlukan lagi . Admin dapat memilih informasi berita yang ingin dihapus. Tampilan sistemnya dapat dilihat pada Gambar 5.7 dibawah ini.

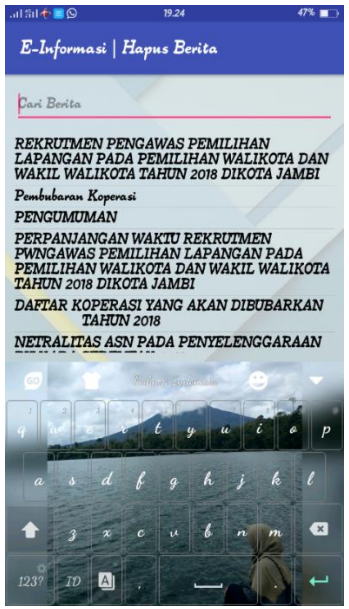

**Gambar 5.7 Halaman Hapus Berita** 

8. Tampilan Menu Pelayanan

Pada menu pelayanan terdapat menu edit. Dimana jika terdapat beberapa perubahan dalam informasi, maka admin dapat memilih menu edit yang ada di halaman pelayanan informasi. Tampilan sistemnya dapat dilihat pada Gambar 5.8 dibawah ini.

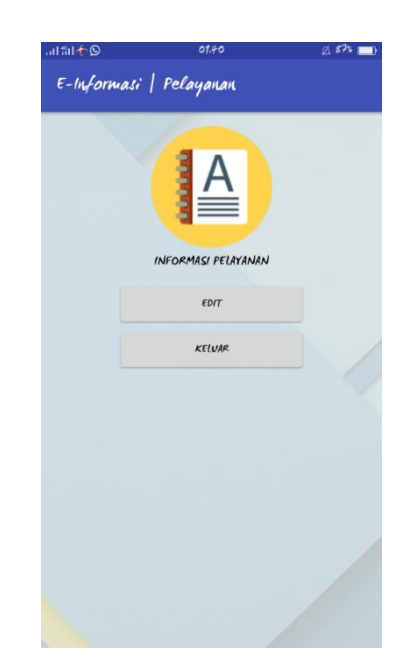

**Gambar 5.8 Tampilan Menu Pelayanan**

9. Tampilan Menu Edit Pelayanan.

Pada Gambar 5.9 tampil halaman edit pelayanan. Setelah admin memilih menu edit pelayanan maka akan tampil halaman ini, dimana semua informasi pelayanan akan ditampilkan dan admin dapat memilih informasi mana yang ingin di edit dan menyimpan kembali informasi pelayanan dengan data yang telah berhasil di edit. Tampilan sistemnya dapat dilihat pada Gambar 5.9 dibawah ini.

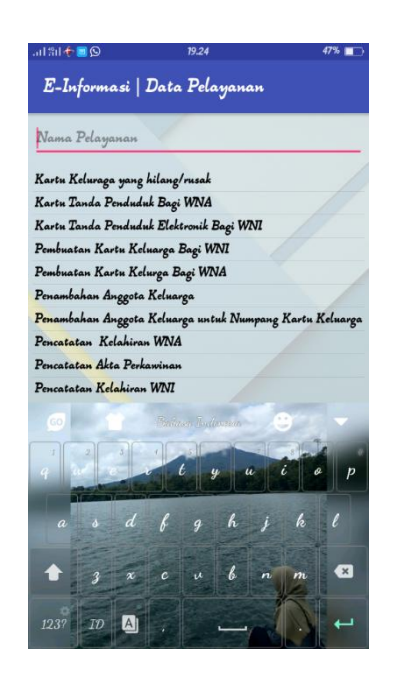

**Gambar 5.9 Tampilan Menu Edit Pelayanan**

10. Tampilan Menu Penerbitan

Pada menu penerbitan terdapat beberapa menu yaitu menu tambah yang dapat digunakan menambah informasi penerbitan, menu verifikasi penerbitan yang dapat digunakan admin untuk menginformasikan bahwa penerbitan pelayanan telah selesai dan menu hapus yang dapat digunakan admin untuk menghapus informasi penerbitan. Tampilan sistemnya dapat dilihat pada Gambar 5.10 dibawah ini.

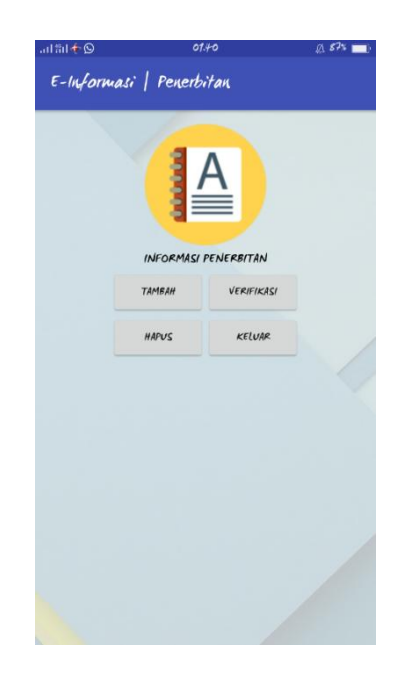

## **Gambar 5.10 Tampilan Menu Penerbitan**

11. Tampilan Menu Tambah Penerbitan

Pada gambar 5.11 terdapat menu tambah. Menu tambah ini digunakan untuk menginformasikan kepada *user* (pengguna) bahwa permohonan yang diajukan telah selesai atau belum selesai. Admin dapat menambahkan informasi tersebut pada halaman ini. Tampilan sistemnya dapat dilihat pada Gambar 5.11 dibawah ini.

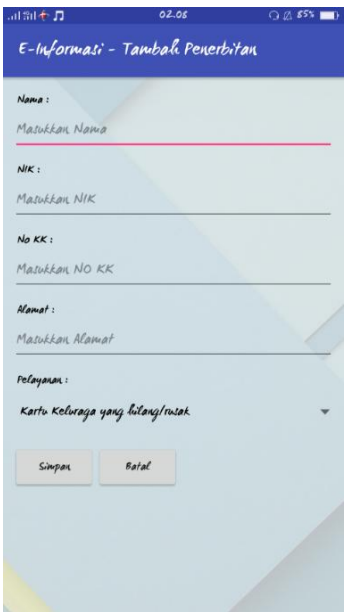

**Gambar 5.11 Tampilan Menu Tambah Penerbitan**

12. Tampilan Menu Verifikasi Penerbitan

Pada gambar 5.12 terdapat menu verifikasi. Setelah admin menambahkan informasi, admin dapat memverifikasi informasi tersebut yang menyatakan bahwa permohonan yang diajukan oleh user sudah selesai. Tampilan sistemnya dapat dilihat pada Gambar 5.12 dibawah ini.

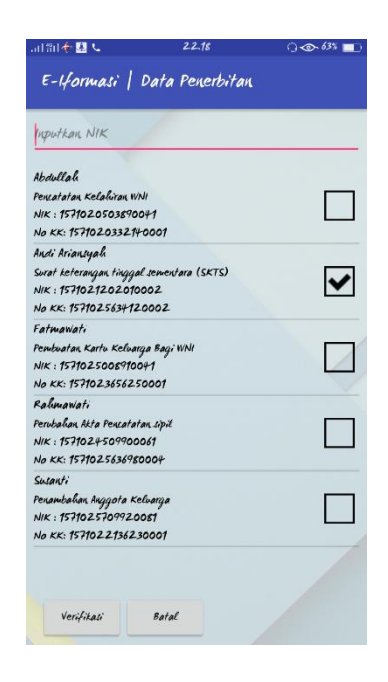

**Gambar 5.12 Tampilan Menu Verifikasi Penerbitan**

13. Tampilan Menu Hapus Penerbitan

Pada gambar 5.13 terdapat menu hapus. dimana admin dapat menghapus informasi yang sekiranya tidak diperlukan lagi oleh user . Tampilan sistemnya dapat dilihat pada Gambar 5.13 dibawah ini.

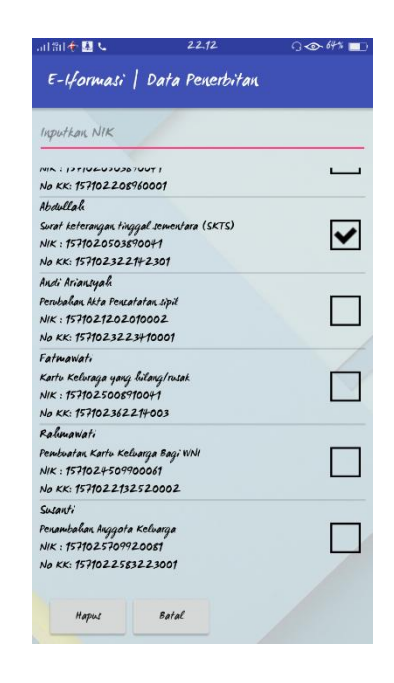

**Gambar 5.13 Tampilan Menu Hapus Penerbitan**

#### 14. Tampilan Utama *User*

Pada utama user ini terdapat logo kota jambi dan beberapa menu seperti informasi pelayanan yang dapat digunakan *user* untuk melihat informasi pelayanan yang ada di kantor camat, informasi penerbitan jika *user* telah mengajukan pelayanan permohonan pada kantor camat, menu tentang yang dapat dilihat *user* yaitu informasi berupa alamat kantor dan nomor yang dapat dihubungi di kantor camat, menu prosedur permohonan yang menginformasikan kepada *user* alur prosedur permohonan dan menu berita untuk menginformasikan kepada *user* berita apa saja yang ada di kantor camat. Tampilan sistemnya dapat dilihat pada Gambar 5.14 dibawah ini.

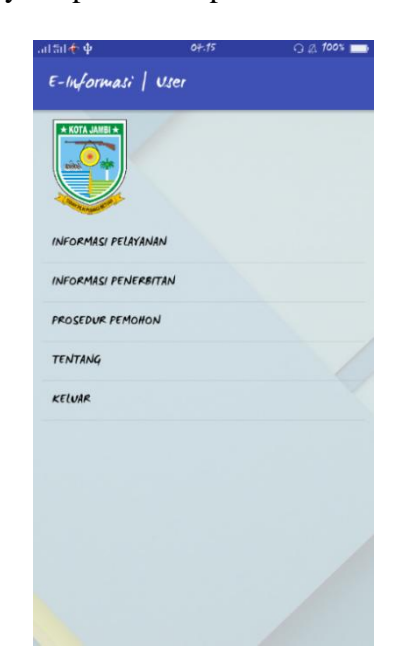

**Gambar 5.14 Tampilan Utama User**

#### 15. Tampilan Menu Berita pada User

Pada gambar 5.15 ini menampilkan halaman berita yang menginformasikan kepada masyarakat ataupun pengguna lainnya mengenai berita apa saja yang ada di kantor camat.Tampilan sistemnya dapat dilihat pada Gambar 5.15 dibawah ini.

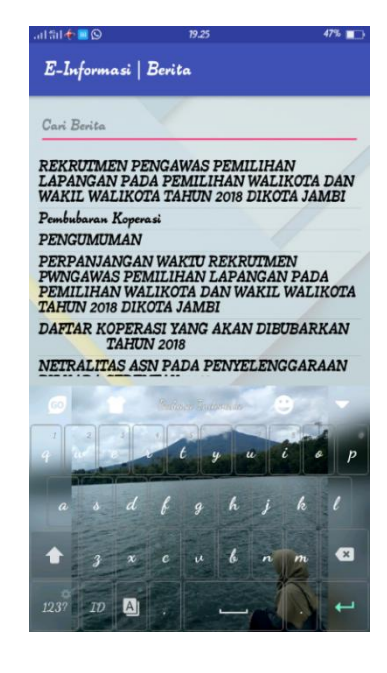

**Gambar 5.15 Tampilan Menu Berita** 

16. Tampilan Menu Informasi Pelayanan

Pada gambar 5.16 terdapat menu informasi pelayanan, dimana *user* dapat melihat daftar informasi pelayanan yang ada di kantor camat. *User* dapat memilih informasi apa saja yang ingin di lihat yang berhubungan dengan pelayanan yang ada di kantor camat. Tampilan sistemnya dapat dilihat pada Gambar 5.16 dibawah ini.

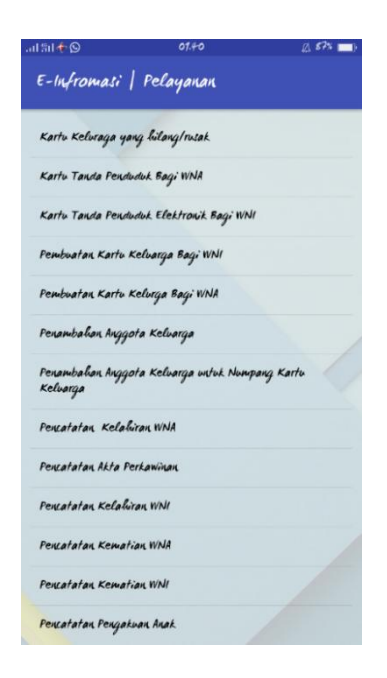

### **Gambar 5.16 Tampilan Menu Informasi Pelayanan**

17. Tampilan Menu Informasi Penerbitan

Pada gambar 5.17 terdapat menu informasi penerbitan. Dimana *user* dapat mengetahui apakah permohonan pelayanan yang telah di ajukan sudah selesai atau belum. *User* hanya perlu menginputkan NIK kemudian pilih tombol cari, maka sistem akan menampilkan informasi penerbitan yang diinginkan *user*. Tampilan sistemnya dapat dilihat pada Gambar 5.17 dibawah ini.

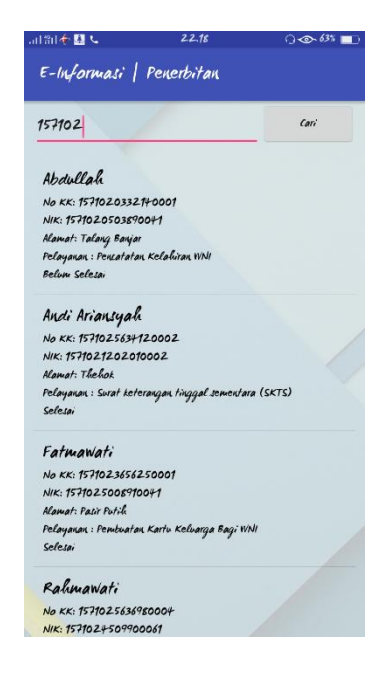

**Gambar 5.17 Tampilan Menu Informasi Penerbitan**

18. Tampilan Menu Prosedur Pemohon

Pada gambar 5.18 terdapat menu prosedur alur. Dimana *user* dapat melihat informasi mengenai bagaimana alur prosedur awal dalam mengajukan permohonan dalam kantor camat Jambi Selatan. Tampilan sistemnya dapat dilihat pada Gambar 5.18 dibawah ini.

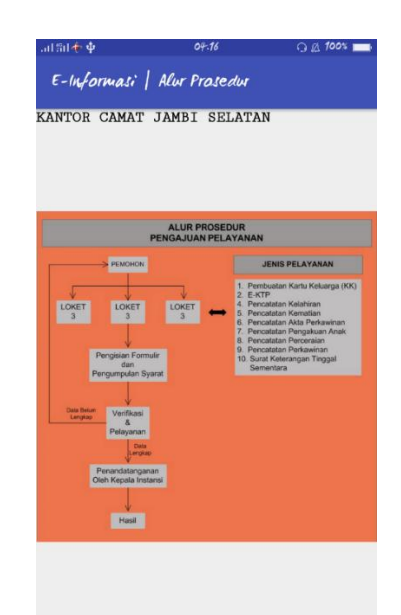

### **Gambar 5.18 Tampilan Menu Prosedur Pemohon**

# 19. Tampilan Menu Tentang

Pada gambar 5.19 terdapat menu tentang. User dapat melihat informasi mengenai alamat beserta kontak yang dapat dihubungi di kantor camat Jambi Selatan. Tampilan sistemnya dapat dilihat pada Gambar 5.19 dibawah ini.

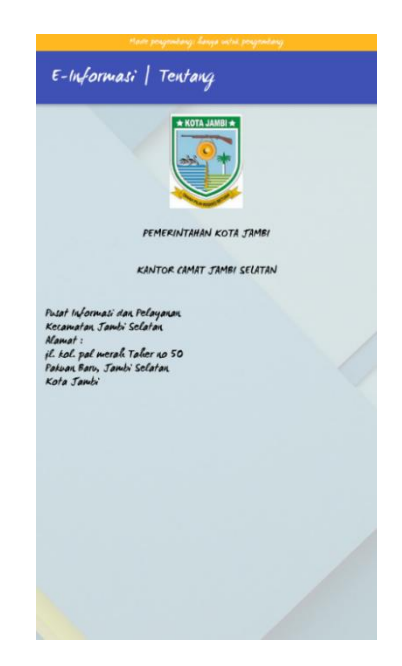

**Gambar 5.19 Tampilan Menu Tentang**

## **5.2 PENGUJIAN SISTEM**

Pengujian table yaitu proses eksekusi sebuah program atau tabe dengan tujuan untuk menemukan kesalahan melibatkan setiap kegiatan yang bertujuan untuk mengevaluasi atribut atau kemampuan dari suatu program atau 89able89 dan menentukan bahwa table memenuhi hasil yang diperlukan. Hasil dari pengujian table dapat dijelaskan dengan table berikut :

**Tabel 5.1 Pengujian Sistem**

| N <sub>o</sub> | Modul      | Prosedur  | Masukkan | Keluaran      | Hasil yang    | Kesim   |
|----------------|------------|-----------|----------|---------------|---------------|---------|
|                | yang diuji | pengujian |          | yang          | didapatkan    | pulan   |
|                |            |           |          | diharapkan    |               |         |
| 1.             | Menu       | Membuka   | Membuka  | Tampil        | Tampil        | Sesuai  |
|                | Utama      | Aplikasi  | aplikasi | menu utama    | menu          | dengan  |
|                |            |           |          | dengan        | utama e-      | hasil   |
|                |            |           |          | beberapa      | informasi     | yang    |
|                |            |           |          | menu.         |               | diharap |
|                |            |           |          |               |               | kan     |
| 2.             | Menu       | Memilih   | Memilih  | Tampil        | Tampil        | Sesuai  |
|                | Login      | menu      | menu     | login<br>menu | login<br>menu | dengan  |
|                | Admin      | admin     | admin    | admin         | admin         | hasil   |

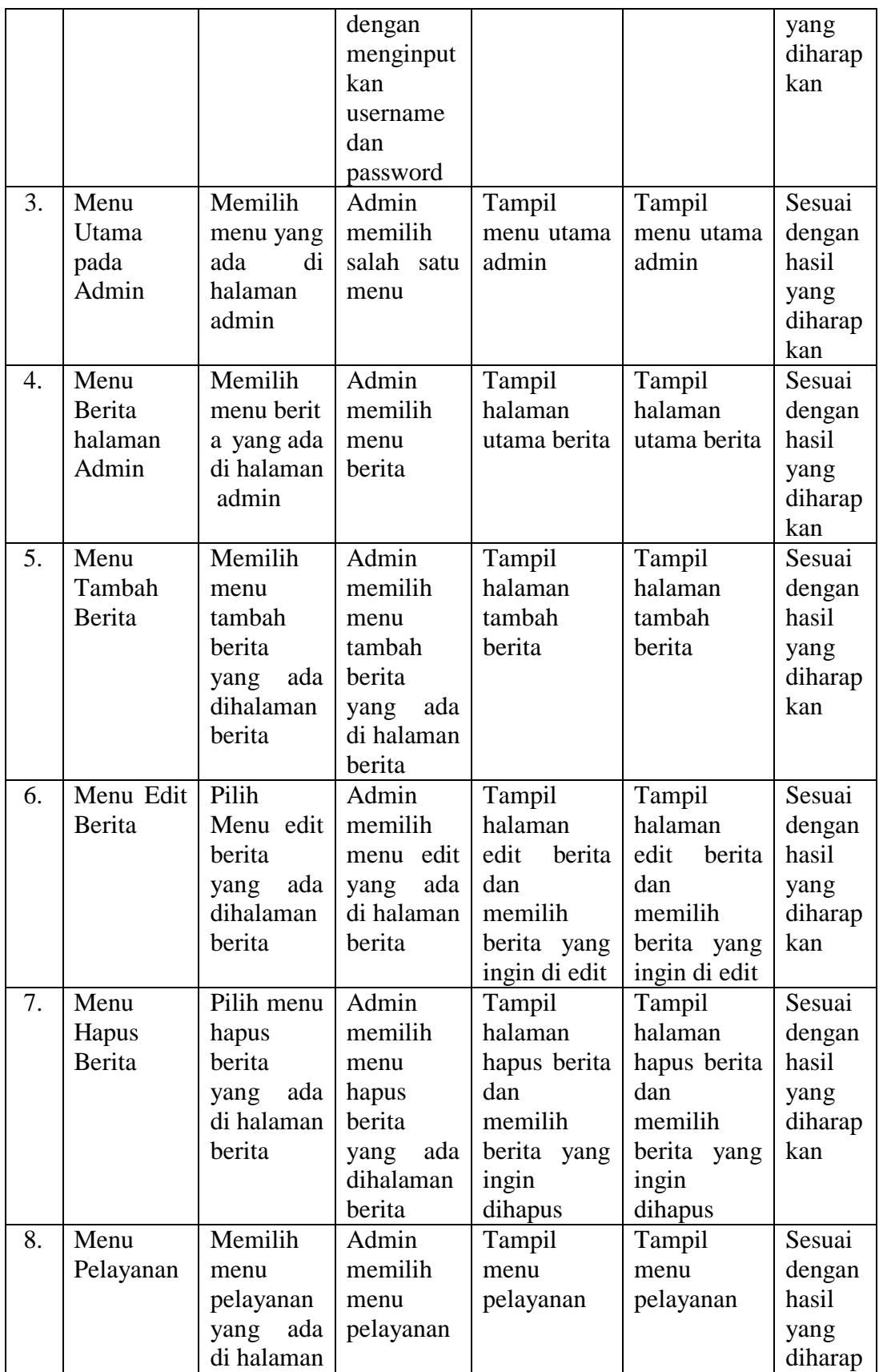

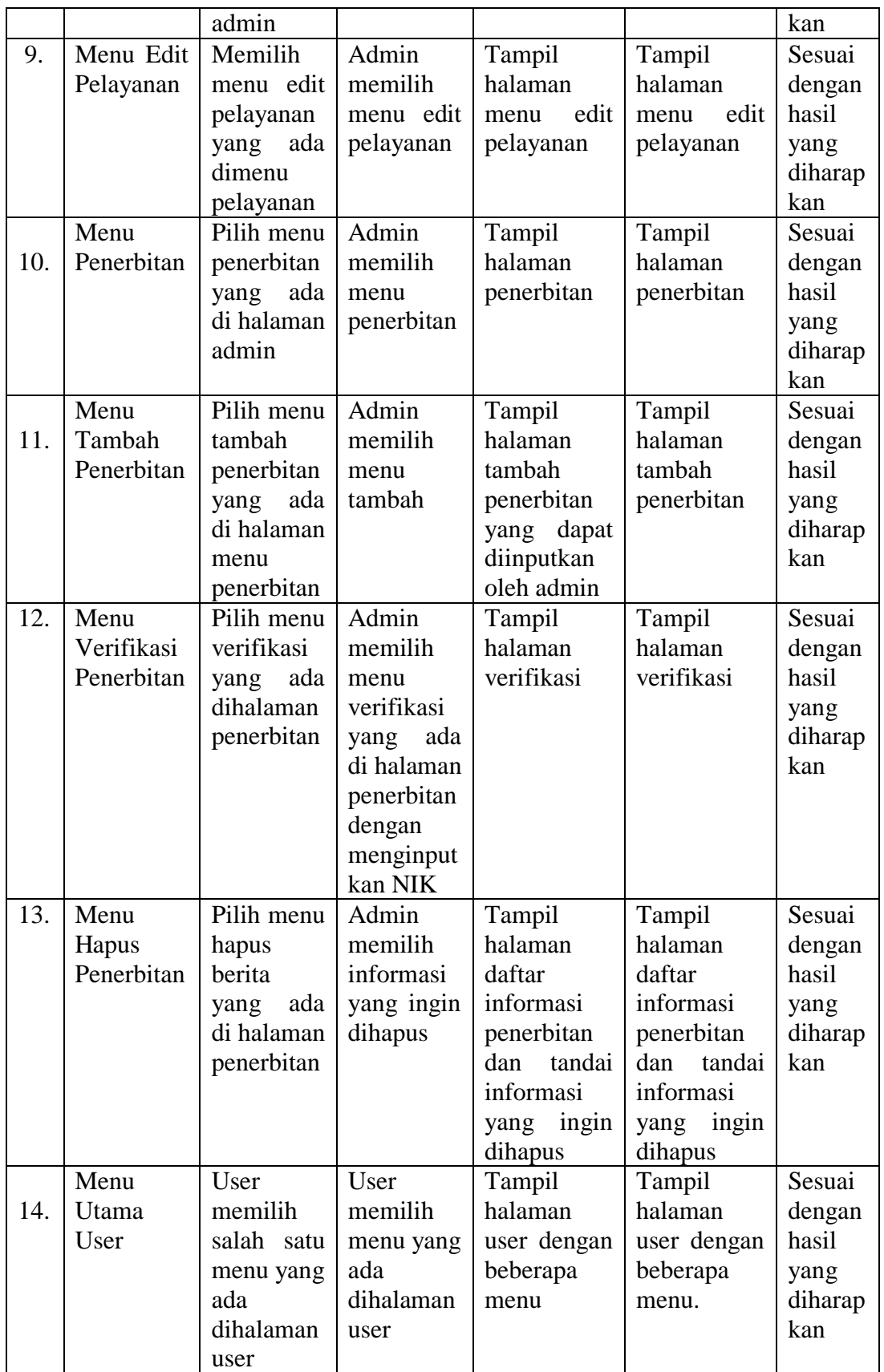

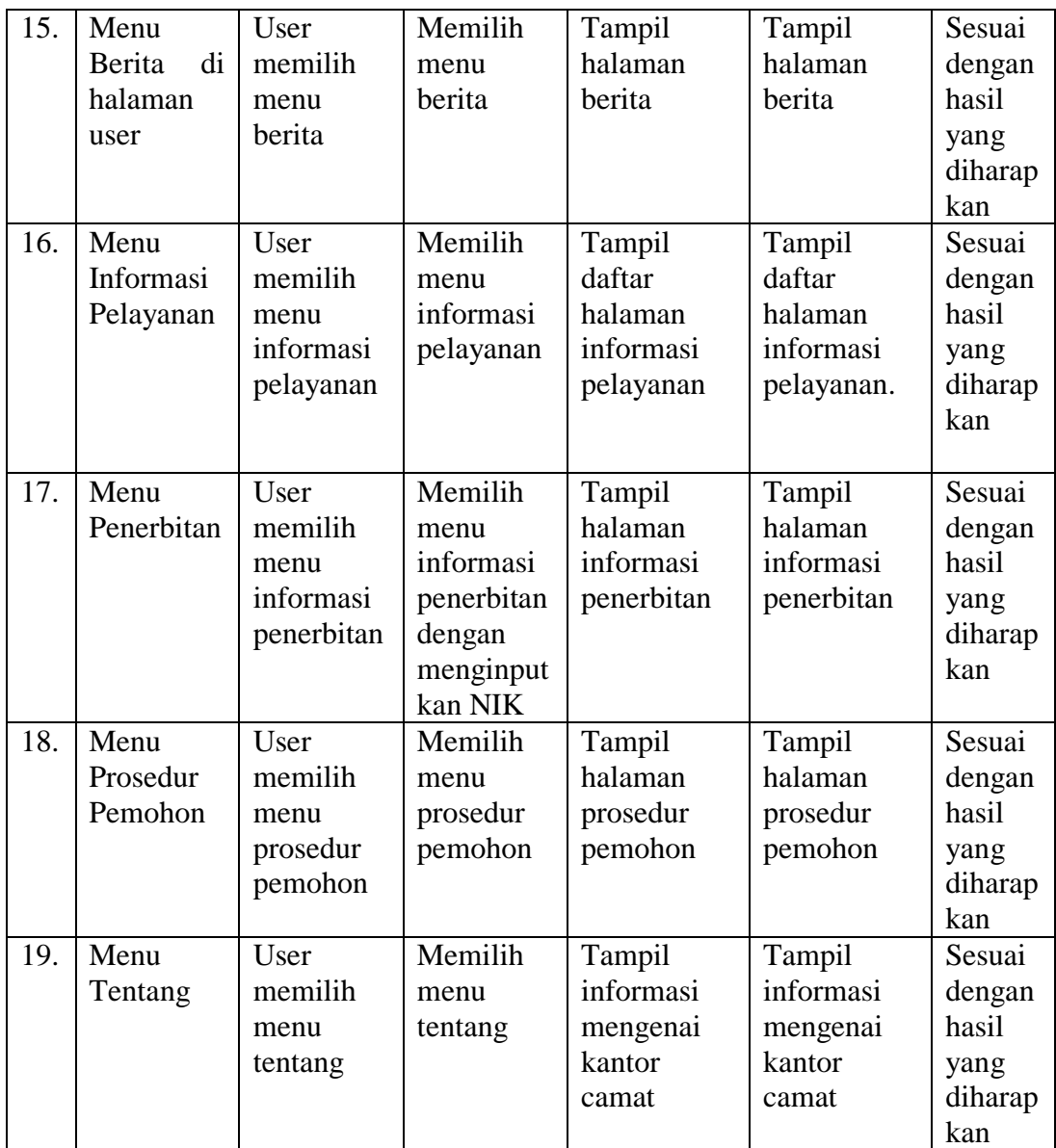

# **5.2.1 Analisis Hasil Yang Dicapai Oleh Aplikasi**

Pada bagian ini, penulis akan menjelaskan tentang kelebihan dan kekurangan yang dimiliki oleh Aplikasi E-informasi Kantor Camat Jambi Selatan Berbasis Android. Dalam hasil dari perancangan aplikasi ini, penulis dapat menyampaikan kelebihan dan kekurangannya.

#### **5.2.2 Kelebihan Dari Aplikasi**

Sistem baru yang dirancang ini setidaknya memiliki kelebihan yaitu sebagai berikut :

- 1. Mudah dioperasikan karena rancangan dari setiap tampilan dirancang secara *user friendly* atau mudah di mengerti.
- 2. Dapat digunakan oleh pengguna di mana saja karena aplikasi ini berjalan di *Smartphone* yang bersistem operasi Android.
- 3. Aplikasi ini dapat dijadikan alternative lain sebagai media penyampaian informasi kepada masyarakat.
- 4. Tersedia informasi pelayanan dan penerbitan tentang kantor camat yang memudahkan admin untuk menginformasikan kepada masyarakat dan user mudah mengakses informasi yang ada di kantor camat.

#### **5.2.3 Kekurangan Sistem**

Sistem yang baru dirancang ini tidak luput dari kekurangan, adapun kekurangan dari sistem yang baru ini ialah sebagai berikut :

- 1. Aplikasi ini masih sangat terbatas sehingga perlu diperbaharui karena informasi pada setiap layanan kantor camat belum lengkap.
- 2. Tampilan interface yang masih sederhana.
- 3. Aplikasi ini hanya dapat berjalan pada *smartphone* yang memiliki os android.